## NVivo telepítési útmutató saját eszközre

Az egyetemi eszközökre a szoftverközpontból tudja telepíteni az NVivo programot:

[https://www.uni-corvinus.hu/fooldal/elet-a-corvinuson/informatikai-szolgaltatasok/tovabbi](https://www.uni-corvinus.hu/fooldal/elet-a-corvinuson/informatikai-szolgaltatasok/tovabbi-szolgaltatasok/szofvertelepites-szoftverkozpont-iranyelvek)[szolgaltatasok/szofvertelepites-szoftverkozpont-iranyelvek](https://www.uni-corvinus.hu/fooldal/elet-a-corvinuson/informatikai-szolgaltatasok/tovabbi-szolgaltatasok/szofvertelepites-szoftverkozpont-iranyelvek)

Az NVivo legújabb változatát innen töltheti le:

[https://unicorvinus.sharepoint.com/teams/CLOUD\\_ISZK-Heldpesk-Files/](https://unicorvinus.sharepoint.com/teams/CLOUD_ISZK-Heldpesk-Files)

A hivatkozás megnyitása után, kattintson a letölthető NVivo exe fájl nevére:

NVivo\_1.7.1\_1534.exe

A megjelenő ablakban kattintson a "**Letöltés**" gombra.

Indítsa el a letöltött fájlt.

## **NVivo\_1.7.1\_1534.exe**

A program elindítása után a Windows védelmi üzenete jelenik meg. Itt a "További információ" pontra kattintson, majd válassza a "Futtatás mindenképpen" opciót.

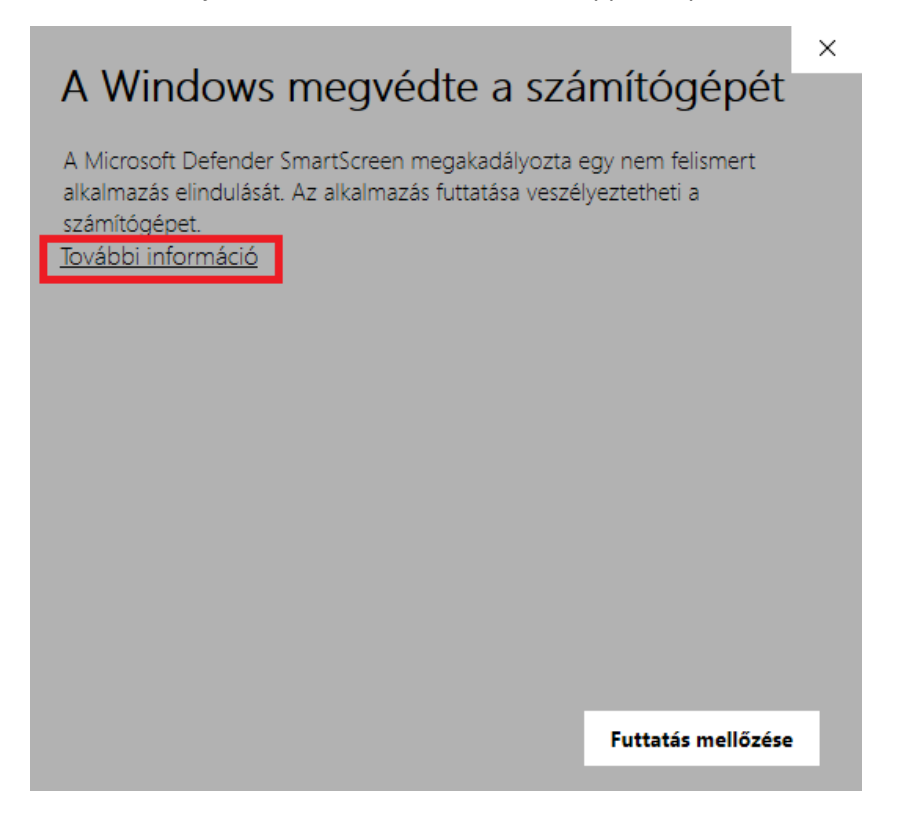

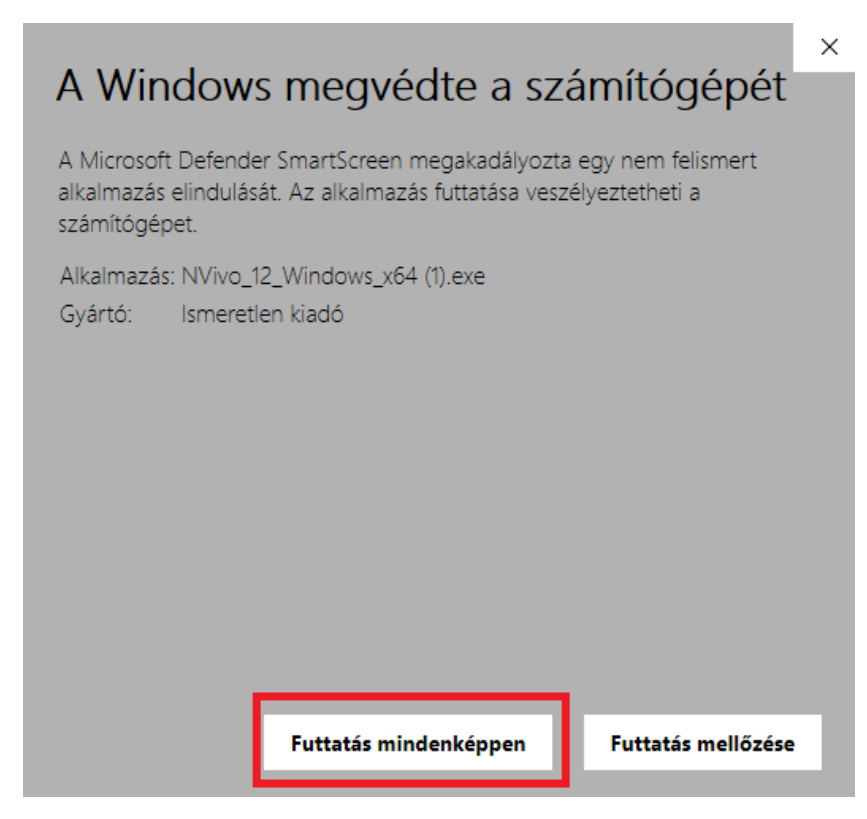

A következő ablakban tájékoztatást kapunk arról, hogy a telepítés folyamatban van. Ezt a fekete ablakot hagyja nyitva!

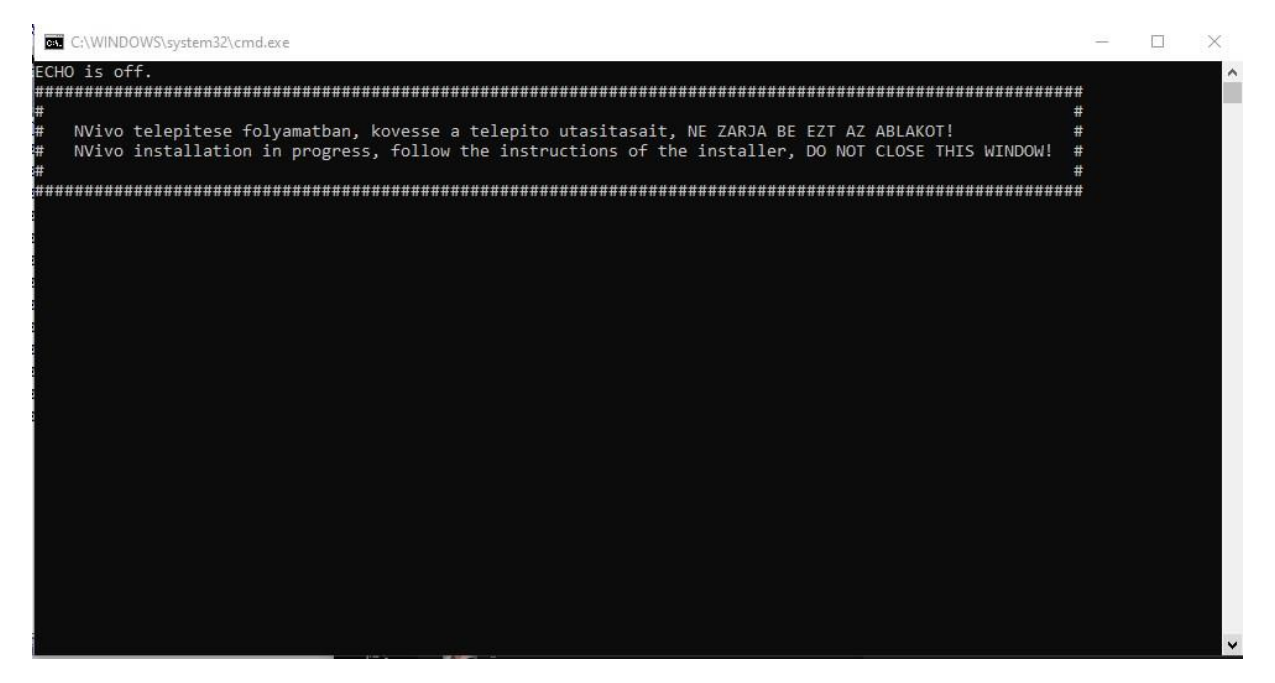

Rövidesen megjelenik a telepítő varázsló. Válassza ki a telepítés nyelvét, például az angolt (English), majd kattintson az "OK" gombra.

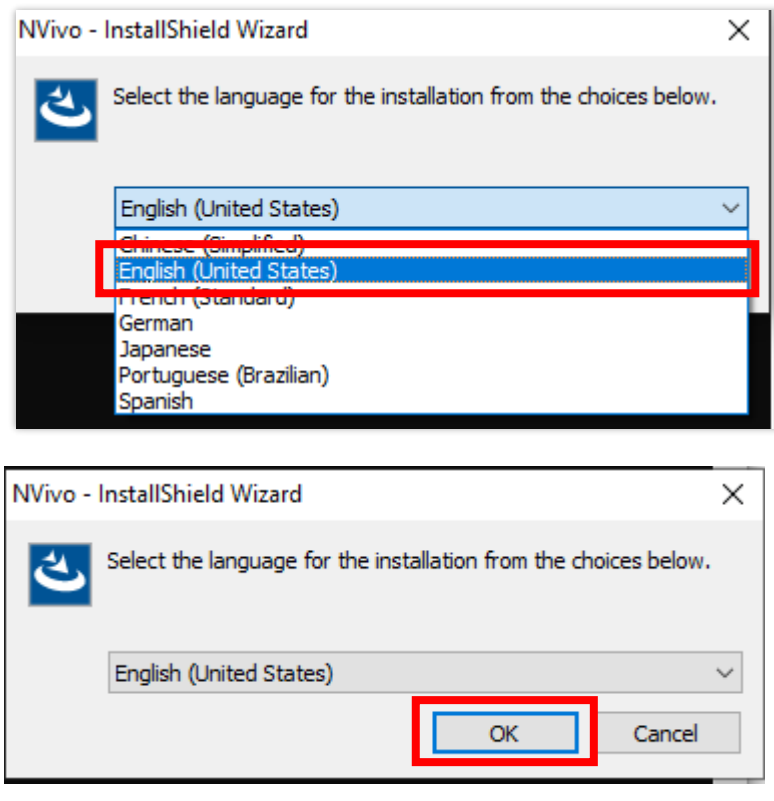

Amennyiben a program kéri, telepítse a szükséges kiegészítőket. Ehhez kattintson az "Install" gombra. Előfordulhat, hogy ezek a csomagok már telepítve vannak a gépén, akkor ez az ablak nem jelenik meg.

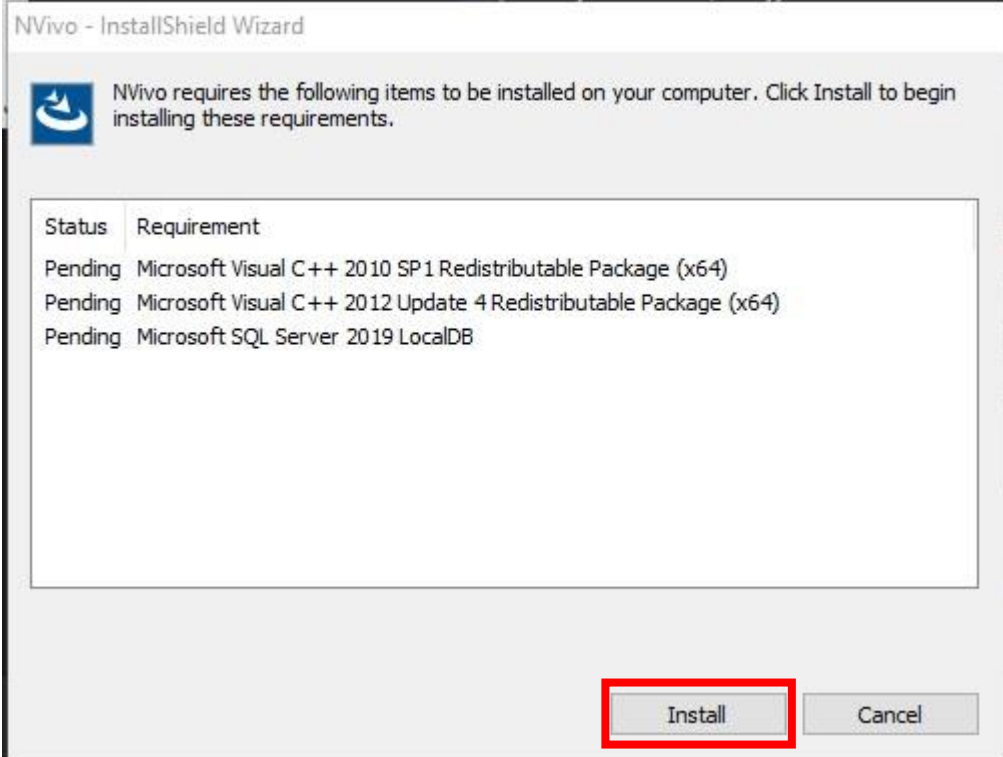

A következő képernyőn kattintson a "Következő" (Next) gombra.

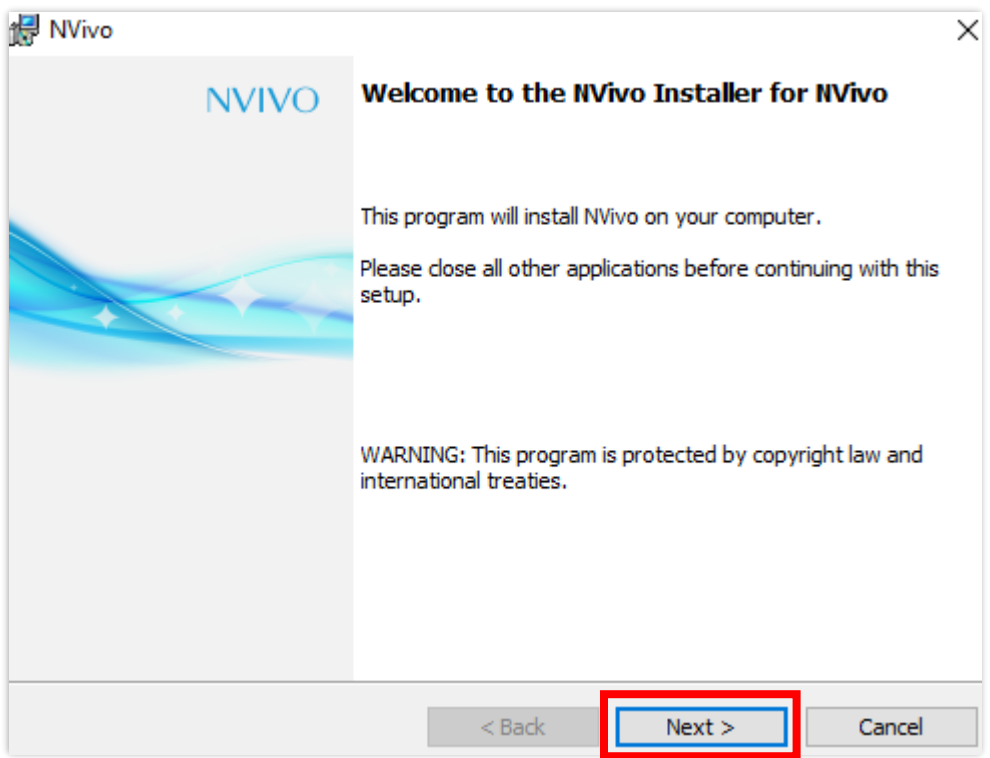

Fogadja el a licenc feltételeket, válassza az "I accept the terms…" opciót, majd kattintson a "Következő" (Next) gombra.

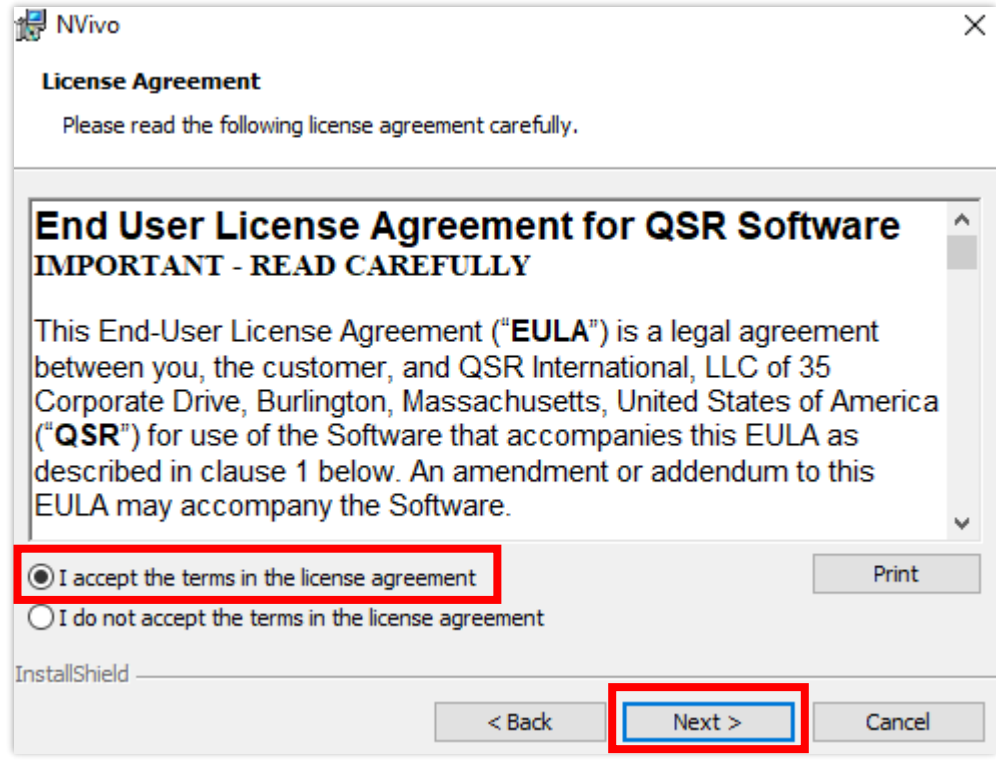

Válassza ki hová szeretné telepíteni a programot, vagy hagyja változatlanul a felajánlott beállításokat és kattintson a "következő" (Next) gombra.

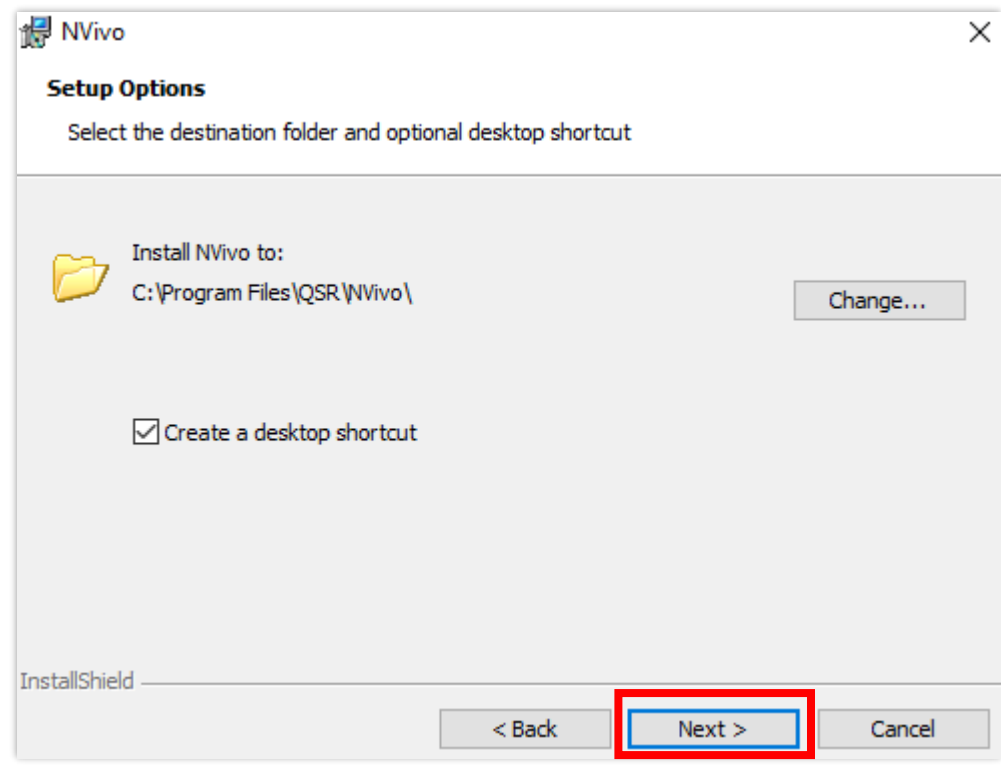

A következő lépésben feltelepítheti az NCapture nevű Chrome böngésző bővítményt, ami segít a webről anyagokat gyűjteni egyenesen az NVivo programba. Amennyiben szeretné telepíteni a kiegészítőt, hagyja kipipálva a jelölőnégyzetet. Utána kattintson a "Tovább" (Next) gombra.

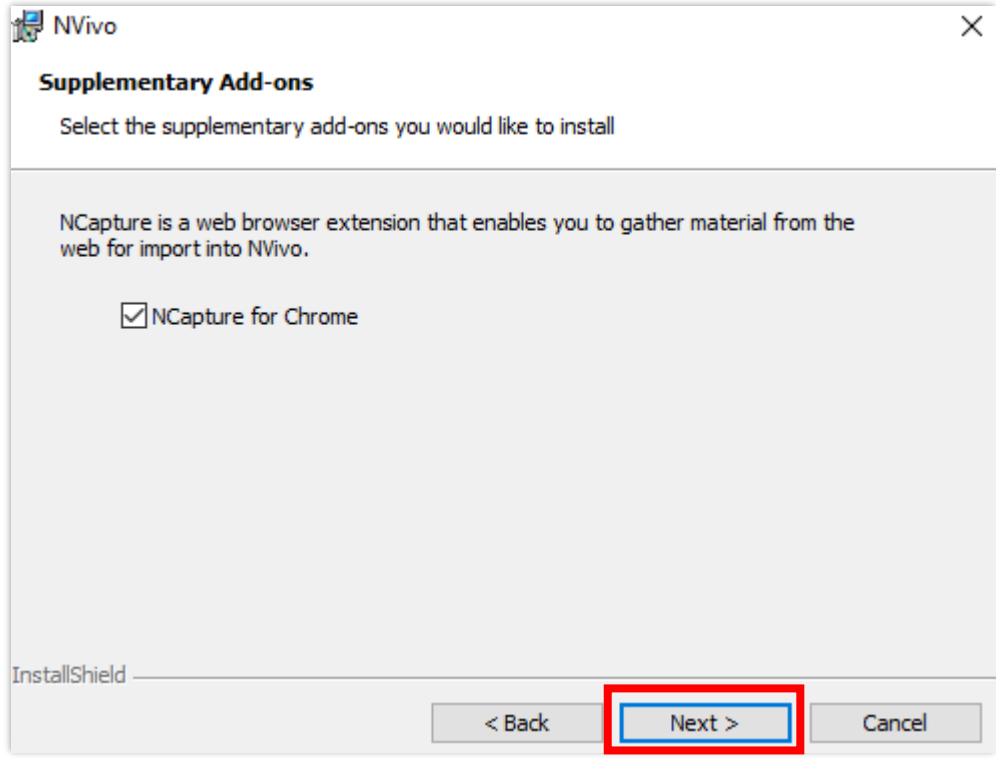

Ellenőrizze, hogy a megadott beállítások rendben vannak-e, majd kattintson a "Telepítés" (Install) gombra.

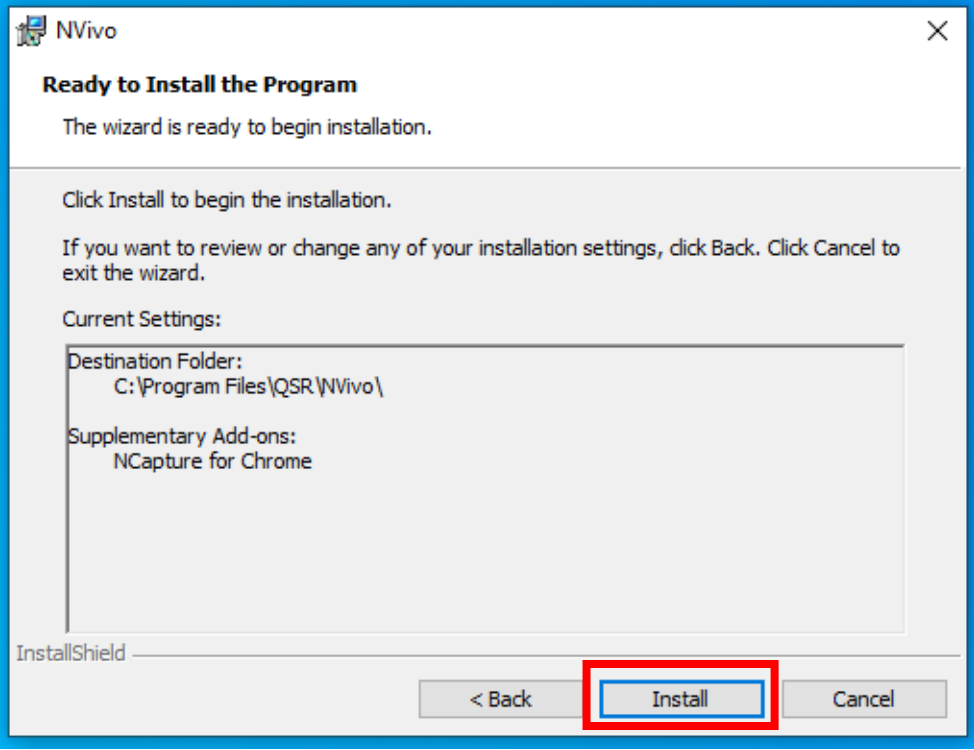

Ez után várja meg, amíg az NVivo feltelepül.

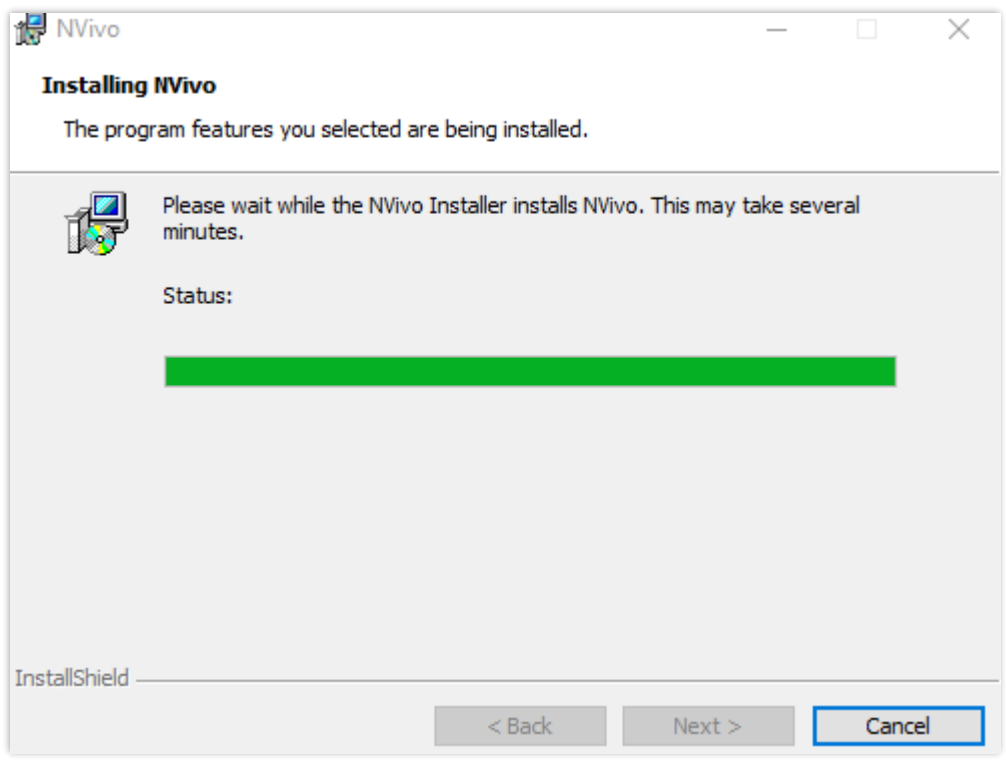

A következő képernyőn kattintson a "Befejezés" (Finish) gombra.

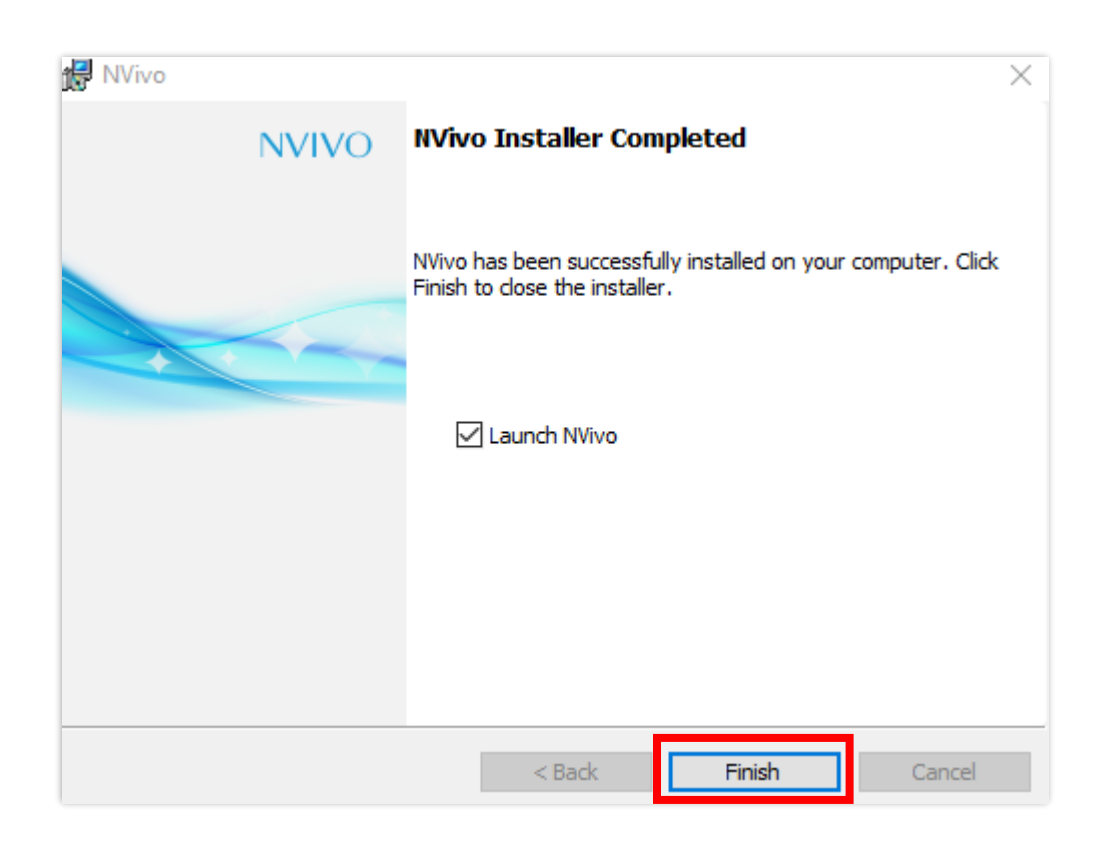

A parancssor ablakban tájékoztatást kap a program aktiválásának állapotáról. Miután a licencelés megtörtént és azt az üzenetet kapja, hogy "Az NVivo használható", akkor sikeresen telepítette a programot. Ez az ablak magától bezáródok pár másodperc múlva.

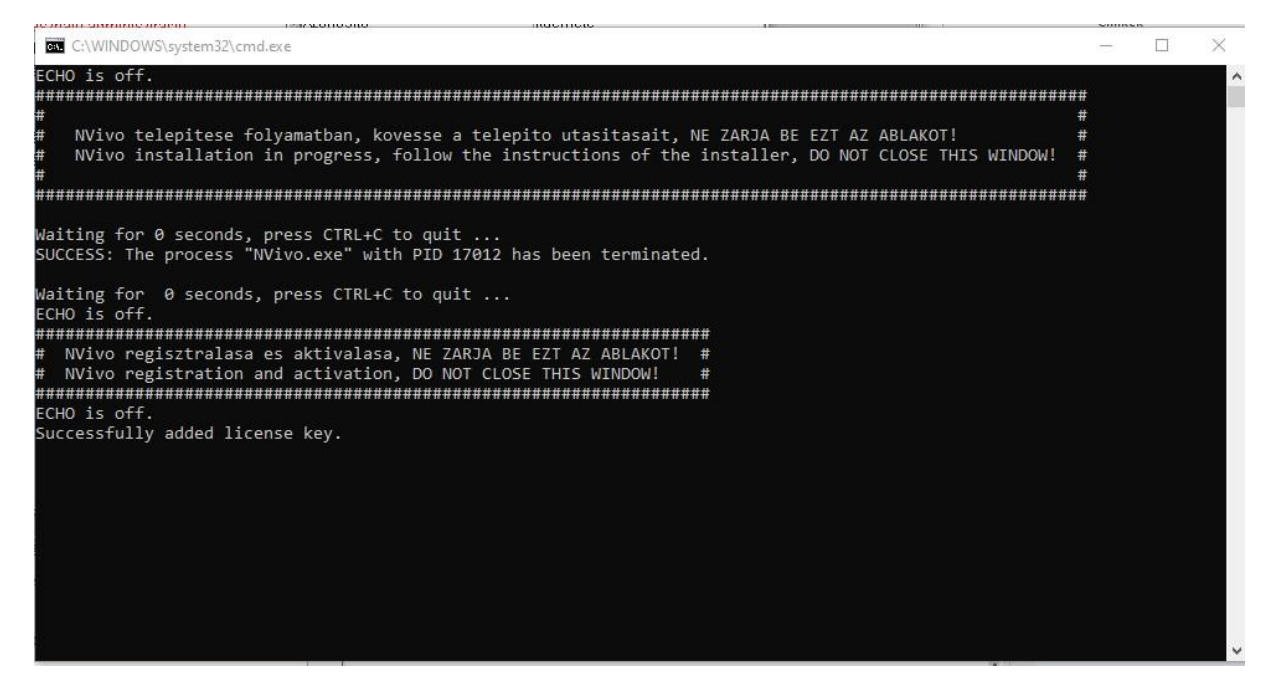

A programot ez után az asztalon megjelenő NVivo ikonnal indíthatja el.

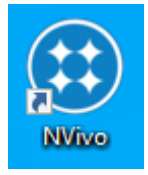